Slide URL

1

# https://vu5.sfc.keio.ac.jp/slide/

## Web情報システム構成法 第3回 HTML入門(2)

萩野 達也(hagino@sfc.keio.ac.jp)

## 前回課題:簡単なHTMLページの作成

- ▶ 架空のオンラインショップのトップページを作成しなさい。
	- ▶ HTML5で記述すること。
	- ▶ HTMLだけを用い、CSSやJavascriptなどは用いないこと。
	- ▶ テキストエディタ (emacs, vim, notepad, atom, miなど)で作成しなさい。
	- ▶ マークアップのコピペはしないように。手で打ち込みましょう。その方が覚えられます。
	- ▶ myshop.html のような名前で作成し、ブラウザで直接ファイルを開く。

#### トップページに書く内容

- ▶ ショップの名前
- ▶ ショップの概要、名前の由来
- ▶ ショップで扱う商品の簡単な説明
- ▶ 商品の例
- ▶ など
- 提出
	- https://vu5.sfc.keio.ac.jp/kadai/
	- ▶ 作成したHTMLファイルを直接提出してください。
	- 締め切り: 次の日曜日の正午締め切り

# テキストエディタ

- ファイルにはテキストファイルとバイナリファイルがある
	- ▶ テキストファイル
		- ▶ 人が直接中身を見て理解できるファイル
		- ▶ 自然言語で使っている文字(アルファベット、漢字など)で書かれている
	- バイナリファイル
		- ▶ 人が直接中身を見てもよくわからないファイル
		- ▶ アプリケーションを経由して中身を見る必要がある
		- ▶ 画像や音楽、Word文書、PDF、アプリケーション自身など
- ▶ テキストエディタ
	- ▶ テキストを編集するためのアプリケーション
	- ▶ どんなテキストでも編集できる、汎用のアプリケーション
	- ▶ Windowsの標準
		- **▶ メモ帳(notepad)**
	- Mac OS Xの標準
		- ▶ テキストエディット
	- ▶ 自分でインストール
		- $\blacktriangleright$  emacs
		- atom
		- $\triangleright$  vim
		- $\blacktriangleright$  mi

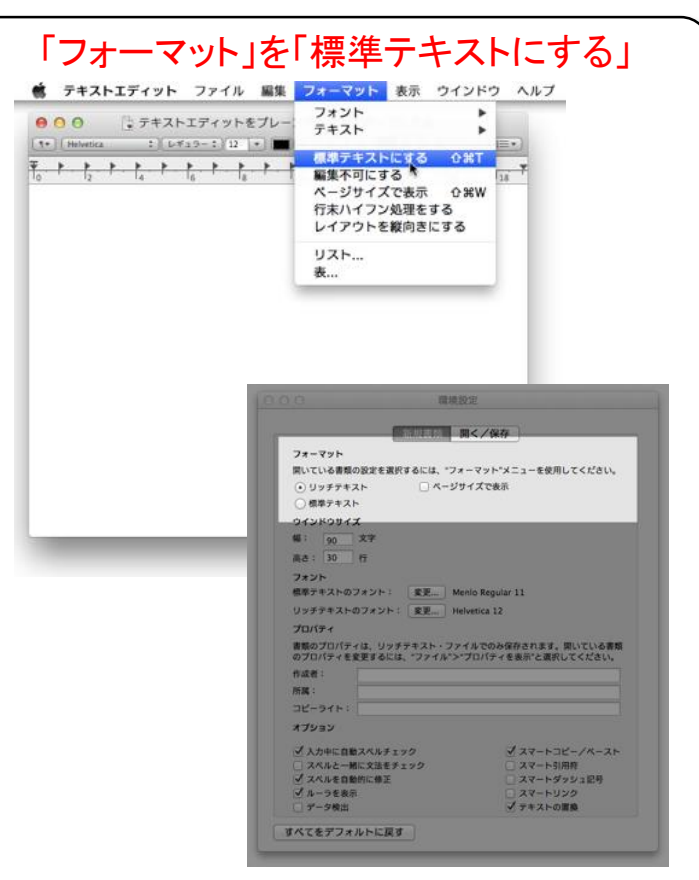

## テキスト形式にもいろいろある

- $\triangleright$  plain text
	- 装飾もなにもないテキスト形式
	- 通常のメールの本文に用いられる
	- Macのテキストエディットでは「標準テキスト」のこと
- **Fightext** 
	- ▶ 装飾などを含んだテキスト形式
	- ▶ メールでの簡単な装飾にも使われる
	- ▶ Macのテキストエディットのデフォールト
- html
	- HTMLもテキスト形式
- ▶ その他
	- ▶ TeX:文書清書システムで用いられる
	- C, javascript: プログラムもテキスト形式で書く
	- CSV: 表計算アプリで利用

#### MIME

- データの形式のやり取りで指定
- 電子メールで添付文書の利用に
- Multipurpose Internet Mail Extensions

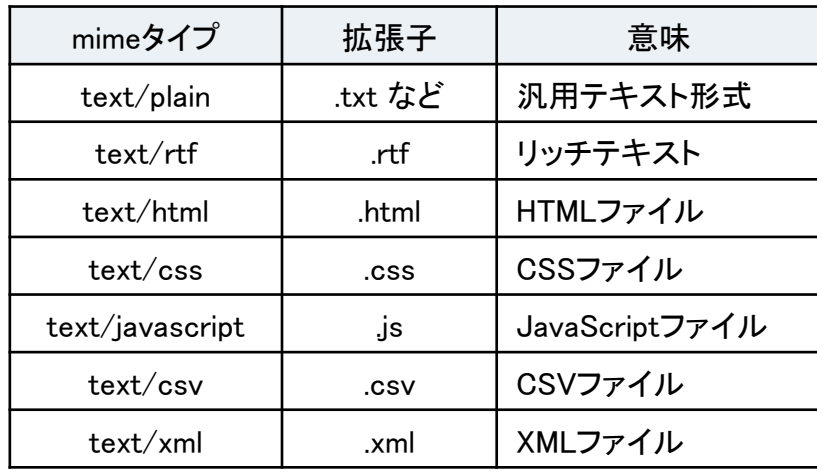

4

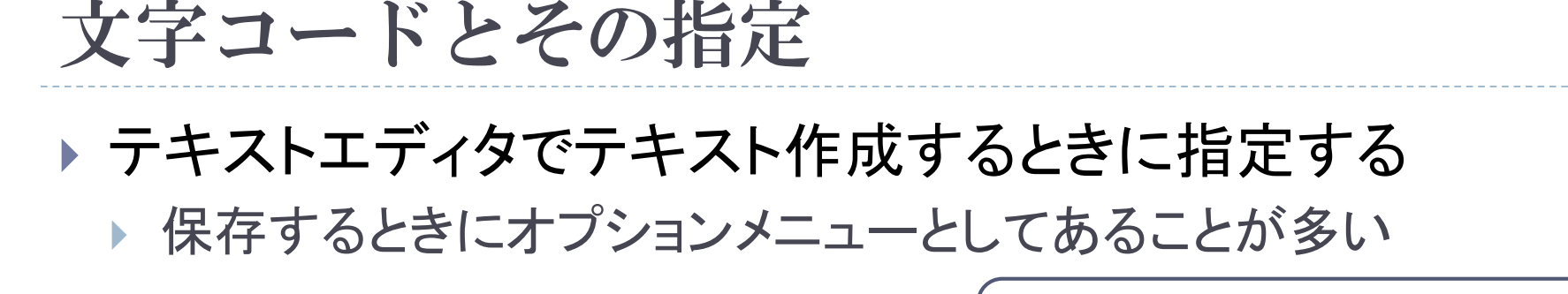

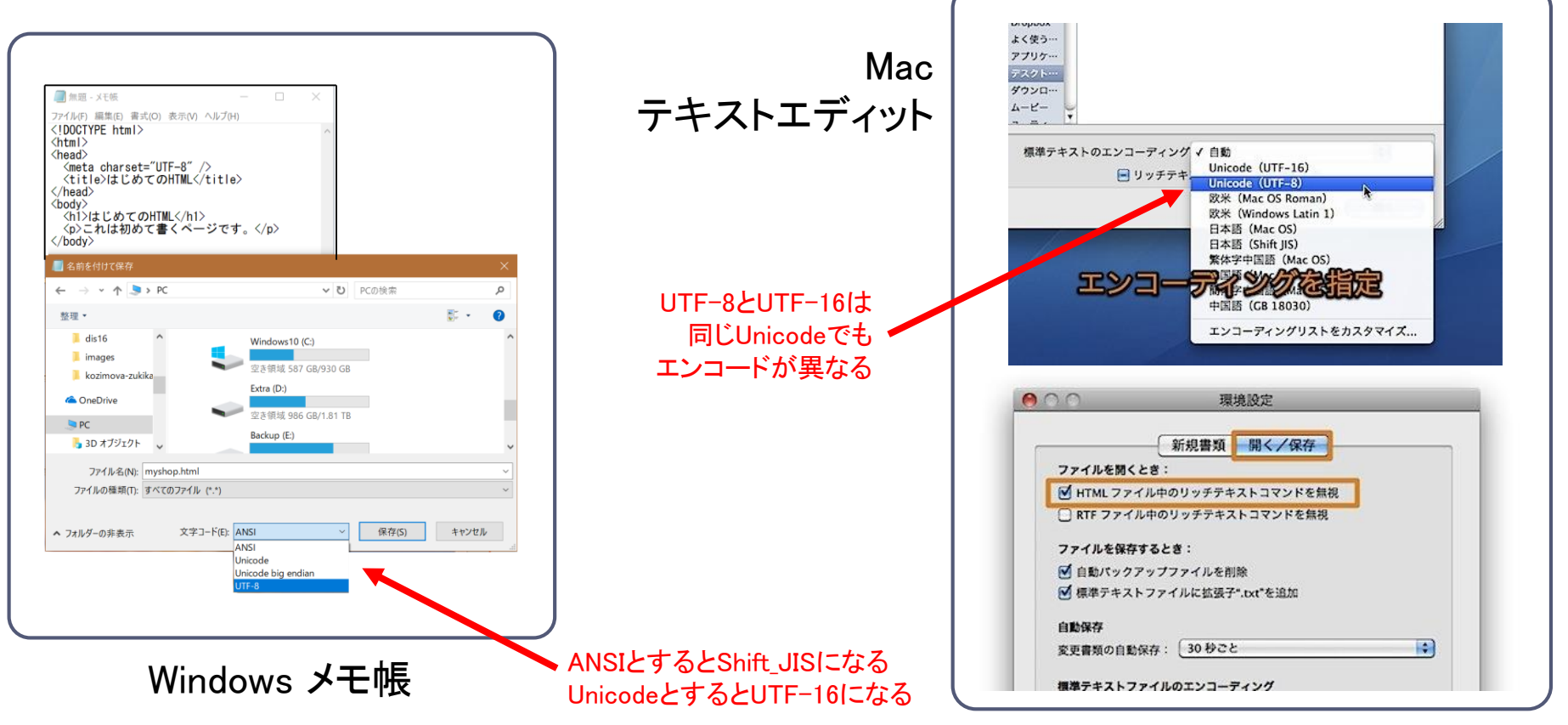

5 http://inforati.jp/apple/mac-tips-techniques/application-hints/how-to-open-html-xhtml-document-with-mac-text-edit-app.html

## 文字コードとは

- ▶ 文字をどのような数字(2進数)で表現するのか ▶ コンピュータの中はすべて数字
	- ▶ 「A」を「01000001。」で表す(10進数では「65」)
- ▶ 文字集合とエンコード
	- ▶ 文字集合:どのような文字を使うのか
		- ▶ JIS文字集合(第1水準、第2水準、外字)
		- Unicode
	- ▶ エンコード:どのように数字で表すのか
		- $\mathsf{JIS}$

6

- $\Box$  iso-2022-jp
- D EUC
- □ Shift JIS あるいは CP932
- Unicode
	- $\Box$  UTF-8
	- $\Box$  UTF-16
	- $\Box$  UTF-32

Unicodeファイルには先頭にBOM (Byte Order Mark)がついたものがある。 UTF-16では推奨されるが、UTF-8では必須でも

推奨でもない。

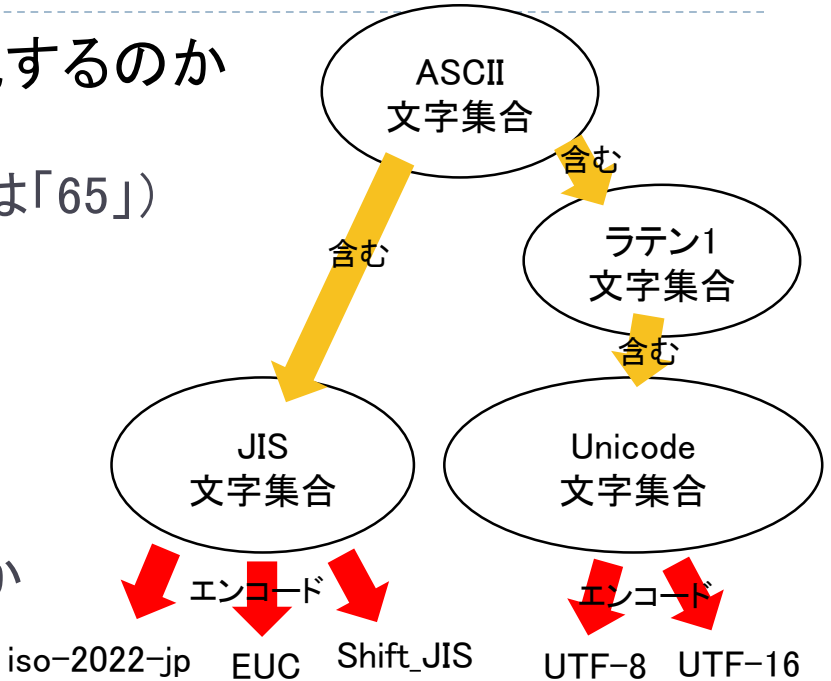

### $IIF-8$

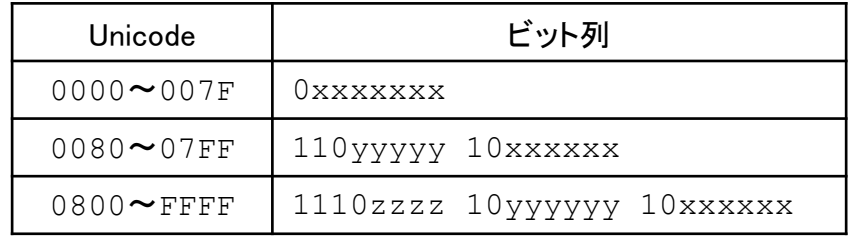

# 提出課題の行数と文字コード

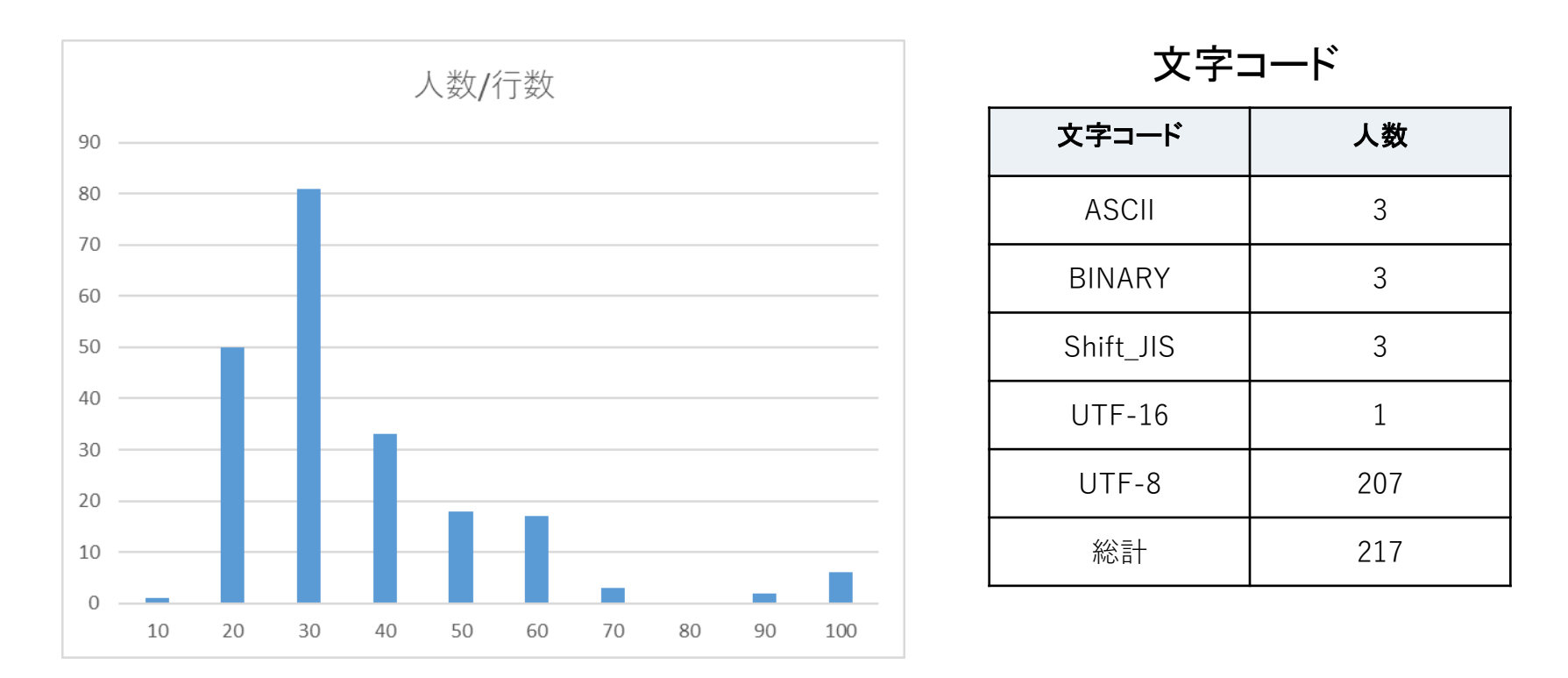

- <meta charset="..." /> などの文字コード指定がないものもいくつかあった。
- 文字コード指定と、実際の文字コードが一致しないものもあった。

文字化けの可能性あり

# よくある間違い

#### ▶ 記号はすべて半角文字で書くこと

▶ 〈html lang="ja"〉の〈 〉" などはすべて半角文字です。

#### ▶ 全角の空白をあまり用いない

- ▶ タグ内の属性を区切る空白として用いない。
- ▶ &nbsp: を用いましょう。
- ▶ body は一つだけ
	- ▶ 2つ書いてはいけません。
	- ▶ コピペしてませんか?
- ▶ class 属性は使っても意味がない。16名利用。
	- ▶ 〈div class="xxx"〉の class は何の意味も持ちません。
	- ▶ コピペですか?
- ▶ fontで色指定はしない。31名利用。
	- ▶ font タグは廃止されています。
	- ▶ コピペしてませんか?
- ▶ centerは廃止されたタグです。15名利用。

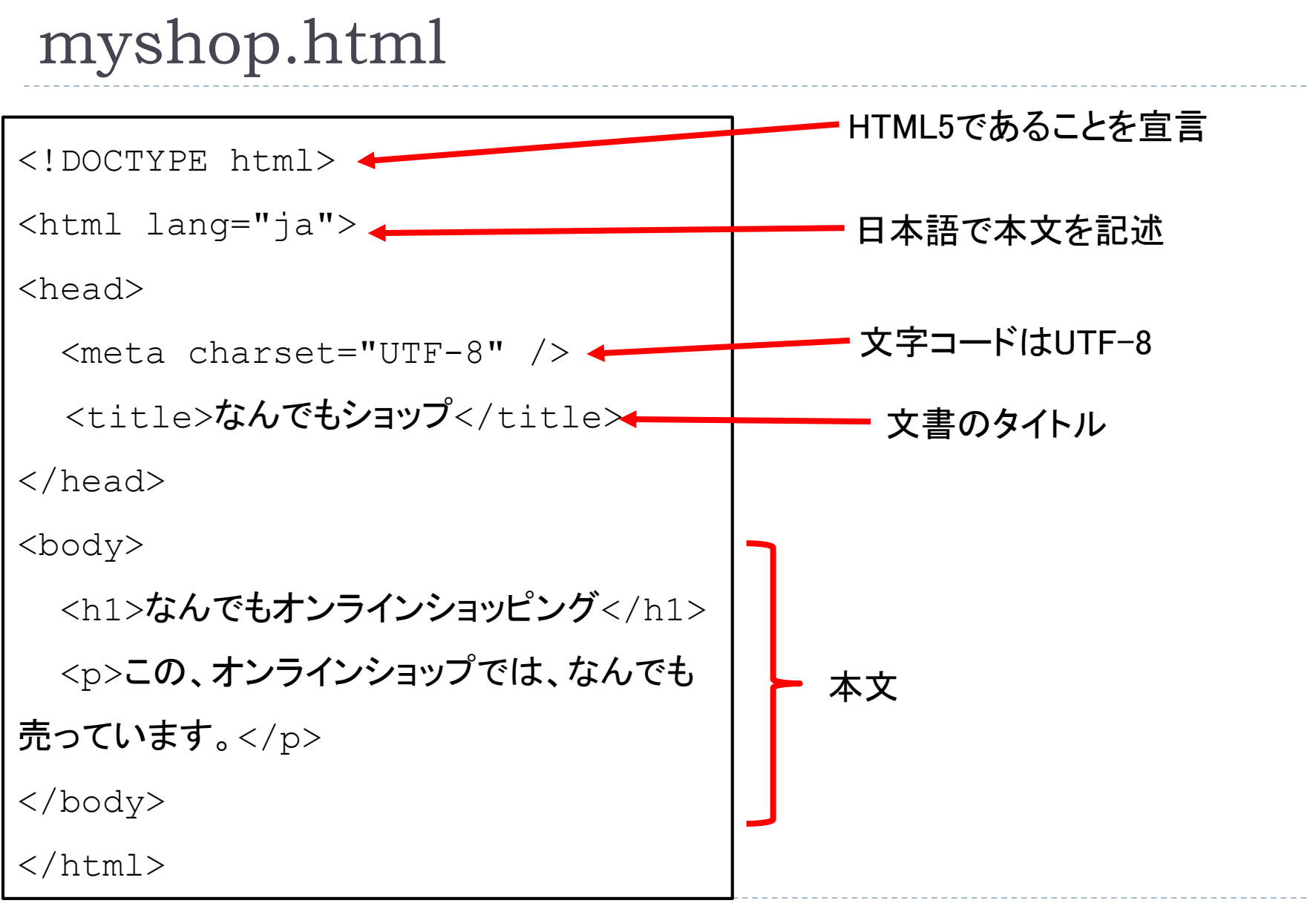

## 複数のWebページの作成

- ▶ Webサイトは複数のWebページから構成されている。
	- 全体の構成を考える必要がある。
- ▶ コンテンツマトリックス
	- ▶ どのようなページを用意するのか
	- ▶ 利用者のページの流れを考えて配置する

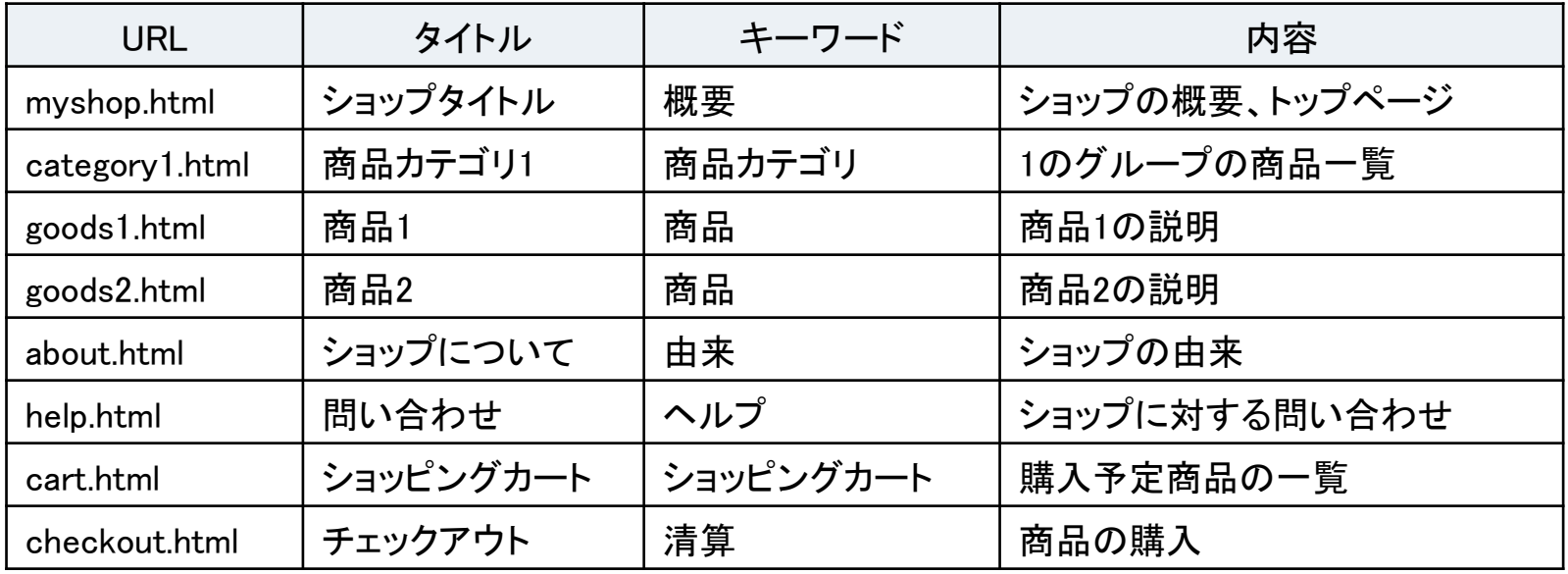

## ページ間の移動

▶ ページ間はハイパーリンクにより接続する ▶ リンクをクリックすることで移動する

- ▶ ハイパーリンクの指定
	- ▶ a タグ(要素)を使う
	- ▶ a は anchor (錨)のこと
	- ▶ ブラウザでは青く下線が引かれたりする

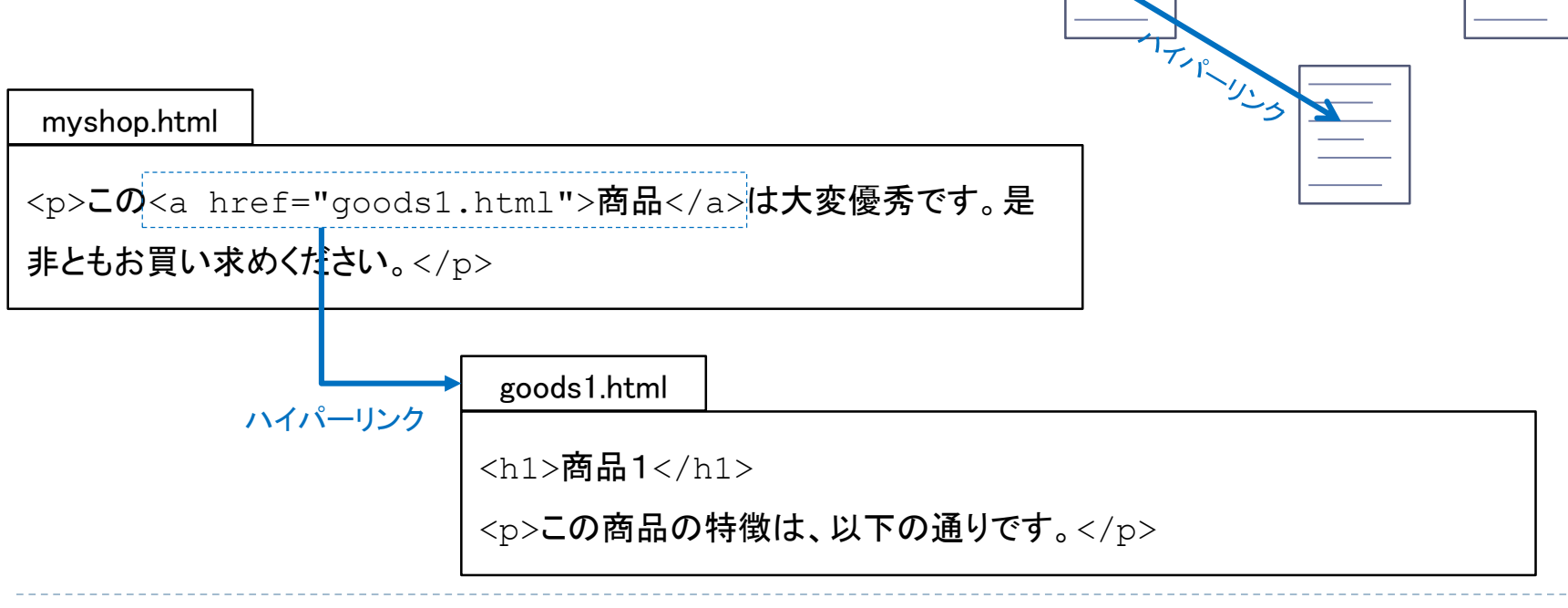

ハイパーリンク

メニューもハイパーリンク

▶ メニューは別のページに移動するものなのでハイパーリング です。

### ▶ ul を使ったメニューの作成

先頭省略 <body> <h1>なんでもオンラインショッピング</h1> <p>この、オンラインショップでは、なんでも売っています。</p>  $\langle 11 \rangle$ <li><a href="goods1.html">商品1</a></li> <li><a href="goods2.html">商品2</a></li> <li><a href="help.html">ヘルプ</a></li>  $\langle$ /ul $\rangle$ </body> メニュー

### URL

#### ▶ ハイパーリンクで別のページを指すために使っているのがURL ▶ <a href="qoods1.html">商品1</a>

### ▶ URL

- **Iniform Resource Locator**
- Web上の資源の場所を一意的に指し示す

**http://www.sfc.keio.ac.jp/teacher/hagino.html?title=web#lecture**

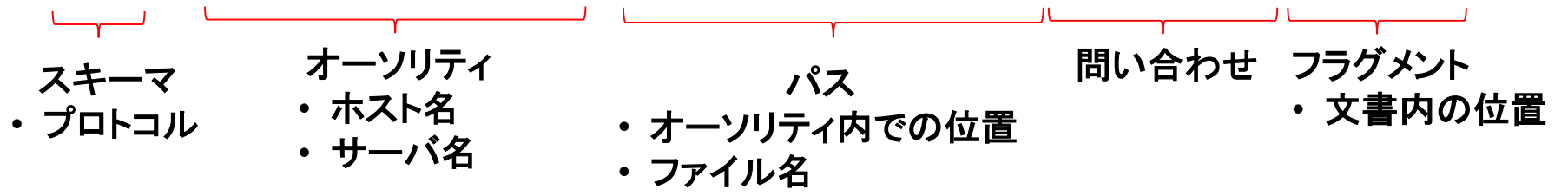

- 絶対URL
	- スキーマから始まるURL
- 相対URL
	- ▶ スキーマやオーソリティが省略されたURL
	- / ではじまれば、文書と同じオーソリティ内の絶対パス
	- そうでなければ、文書と同じ位置からの相対パス

ナビゲーション

▶ ナビゲーション ▶ グローバルナビゲーション ▶ ローカルナビゲーション ▶ 補足ナビゲーション コンテキストナビゲーション ▶ 親切ナビゲーション パンくずリスト ▶ サイトマップ

サイトインデックス

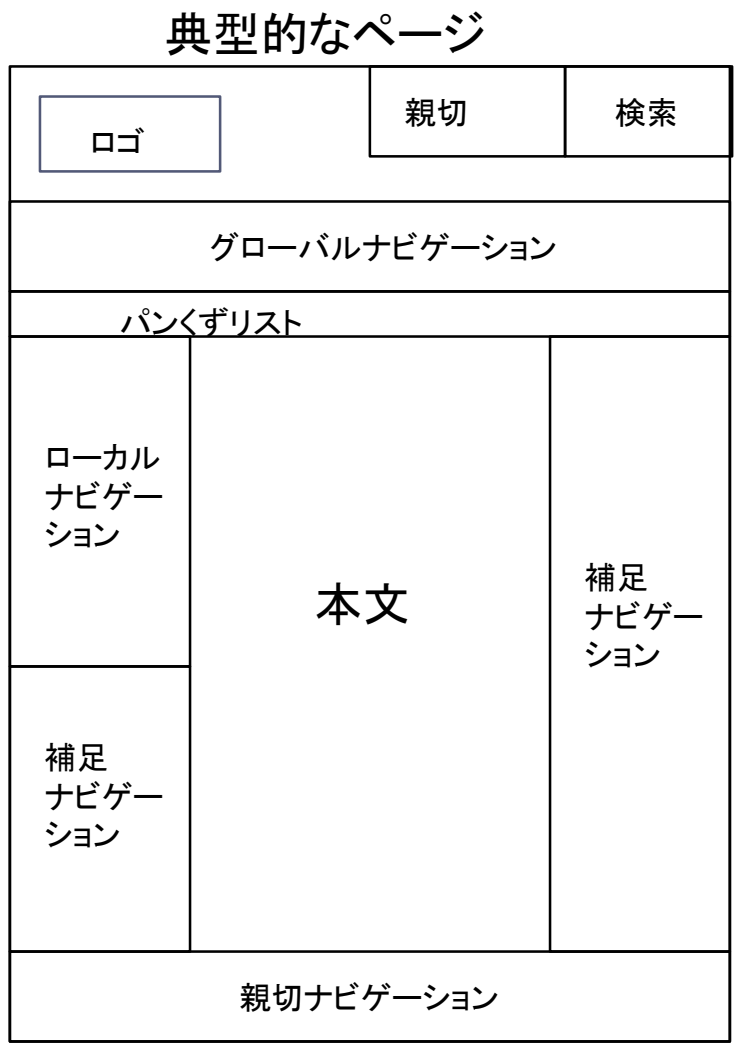

## ナビゲーション詳細

- グローバルナビゲーション ▶ サイト全体を大きく切り替える ▶ すべてのページで共通 ▶ 7つ程度まで
- ▶ 親切ナビゲーション ヘルプ
	- ▶ 検索
	- ▶ 問い合わせ先

- ローカルナビゲーション ▶ それぞれのカテゴリー内での 切替
- ▶ 補足ナビゲーション ▶ ローカルで不足する部分

コンテキストナビゲーション

▶ 複数のページの場合に、次 のページへ遷移するなど

 パンくずリスト ▶ サイト内での現在の位置 ▶ 洣子にならないようにする

 サイトマップ サイト全体の構成を表示

## HTML5の基本的なbody構造

### ▶ HTML5では標準のページの構造を表す要素がある

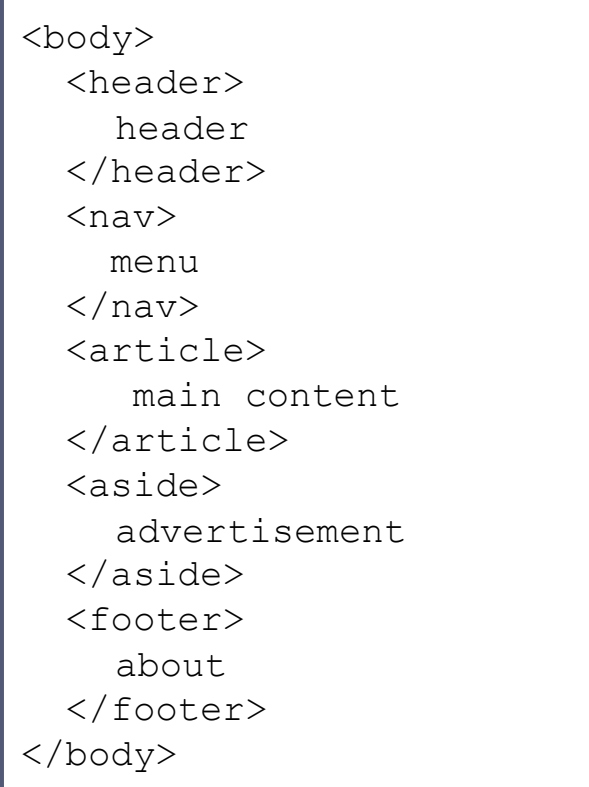

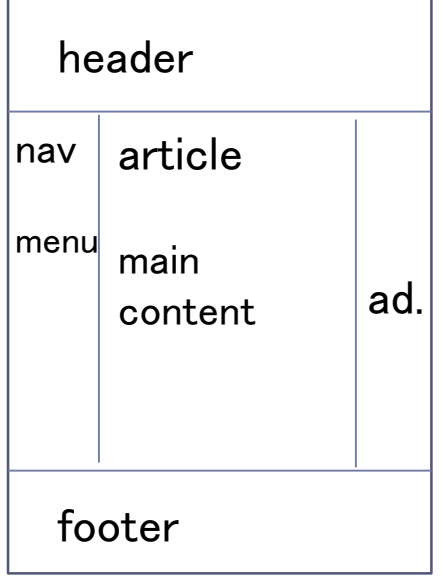

# HTML5によるmyshop.html

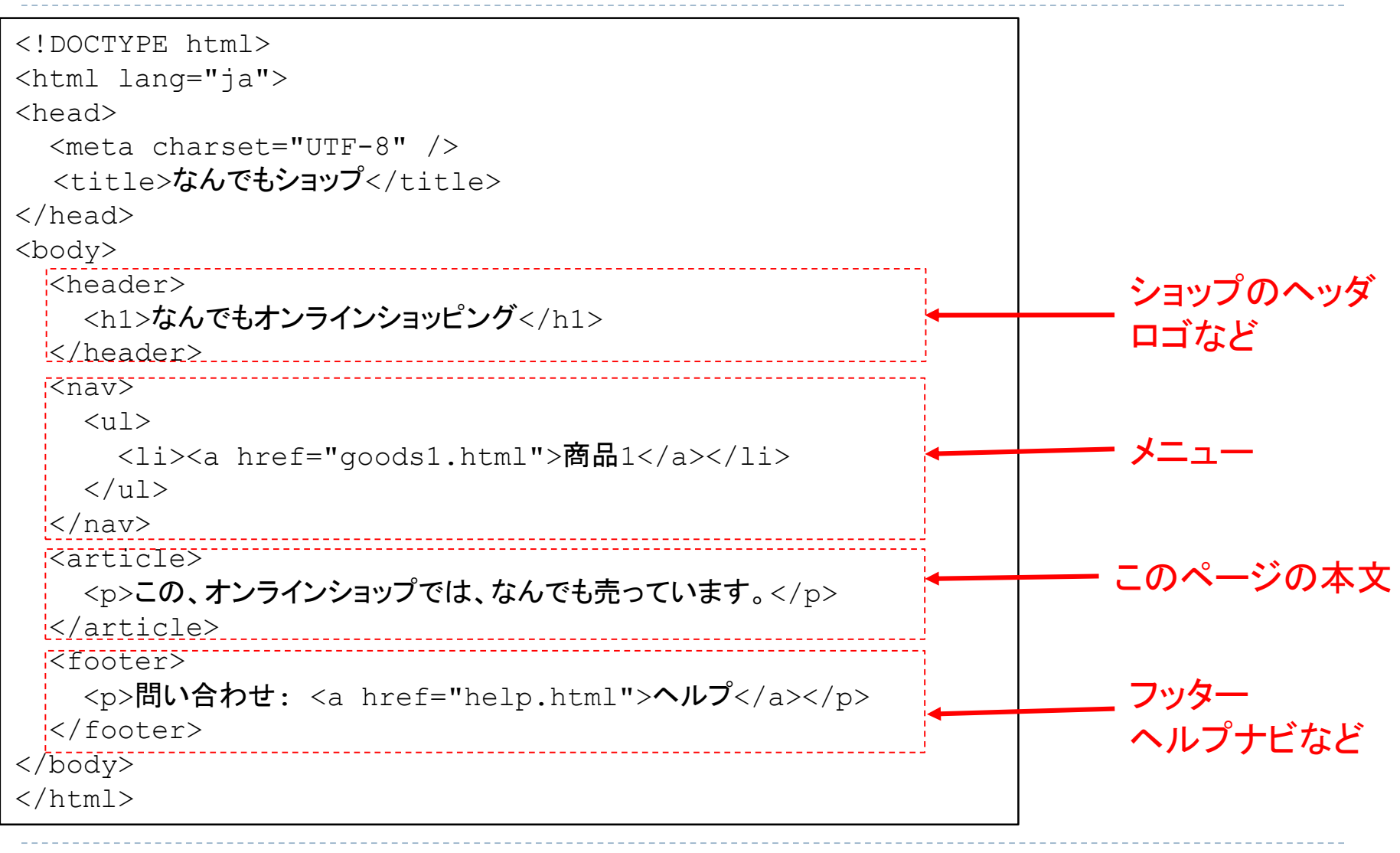

## 課題:複数のHTMLページ

- 架空のオンラインショップの複数のページを作成し、メニューでこれらをリンクしな さい。
	- ▶ HTML5で記述すること。
	- ▶ HTML5の基本構造を利用して、ヘッダ、メニュー、本文、フッタを分けなさい。
	- ▶ HTMLだけを用い、CSSやJavascriptなどは用いないこと。
- ▶ 複数ページ
	- ▶ トップページ:ショップの概要
	- ▶ 商品ページ:商品の紹介
	- ▶ その他
- 提出
	- $\triangleright$  https://vu5.sfc.keio.ac.jp/kadai/
	- 作成したHTMLファイルをCNS上に置き、CNS内のみから見えるようにして下記のものを 宿題登録システムから提出してください。
		- ▶ トップページのURL
		- ▶ トップページのHTML
		- ▶ 商品紹介ページの1つのHTML
	- 締め切り: 5月2日午後11時59分59秒

## CNSへのWebページの置き方

- ▶ CNSの個人Webページ
	- ▶ ホームディレクトリ下の public\_html が公開される
	- ▶ ~/public\_html/ファイル名 ━━━
	- ▶ http://web.sfc.keio.ac.jp/~ログイン名/ファイル名
- ▶ Web情報システム構成法のためにサブディレクトリを作ると便利
	- $\rightarrow$   $\gamma$  public\_html/wis/myshop.html
	- ▶ http://web.sfc.keio.ac.jp/~ログイン名/wis/myshop.html
- ▶ public html の設定
	- ▶ webedit.sfc.keio.ac.jp に ssh などで入って編集
	- ▶ 自分のPCで作成したファイルは scp などでCNSに転送
- ▶ CNS外から見えないように設定

▶ ~/public\_html/.htaccess を設定

# CNS外から見えないように設定する

▶ ~/public\_html/wis/.htaccess に次のように記述する

order deny,allow deny from all allow from 133.27.0.0/16

- apache Webサーバに対する記述
	- **Forder deny, allow** 
		- ▶ アクセス制限の順序を拒否から評価することを指定
	- deny from all
		- ▶ デフォールトでは、すべての接続を拒否
	- allow from 133.27.0.0/16
		- ▶ CNSのIPアドレスからの接続を許可
- ▶ 自宅からCNSに制限したWebページを見るには
	- ▶ VPN接続する
	- Web-VPNサービス
		- http://www.sfc.itc.keio.ac.jp/ja/network\_cns\_vpn2\_webvpn.html

20

- まとめ
- ▶ テキスト文書
	- ▶ テキスト形式
	- ▶ 文字コード
- ハイパーリンク
	- **DRL**
	- ナビゲーション

### HTML5

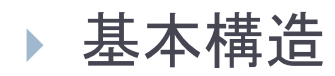

 $\blacktriangleright$